# **SKI**

# MANUALE PER LA REGISTRAZIONE DI FERMATE DEL SERVIZIO SOSTITUTIVO (AUTOBUS) IN DIDOK

## **Attività di sistema Informazioni alla clientela (SKI)**

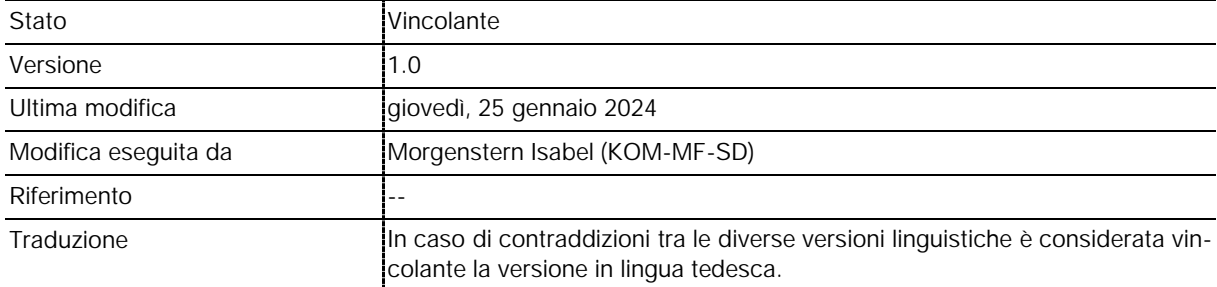

## **Nota informativa sul documento**

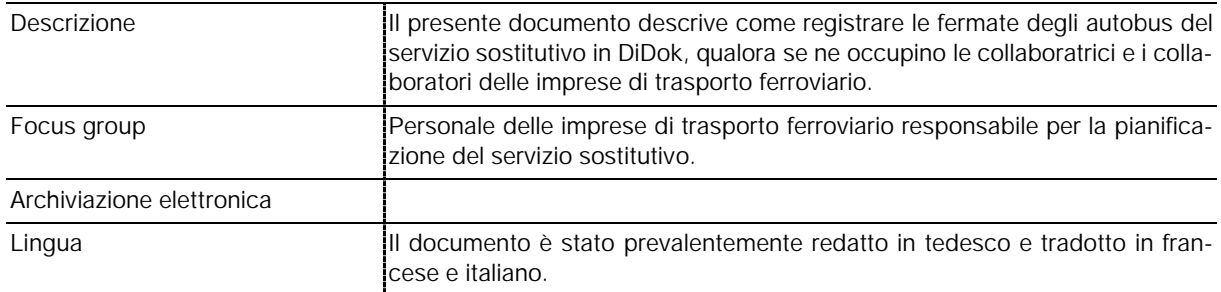

## **Elenco delle modifiche**

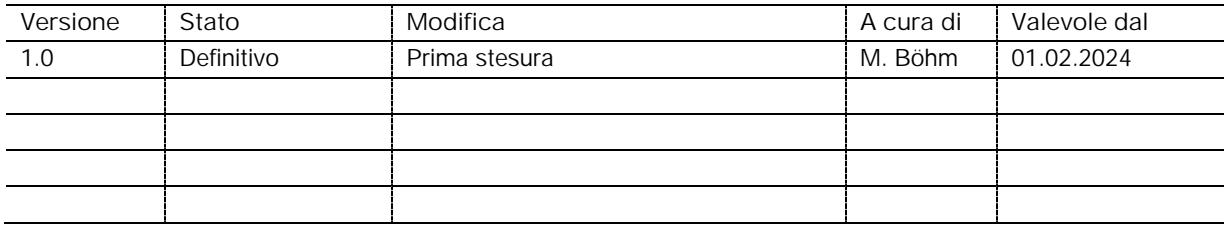

# Indice

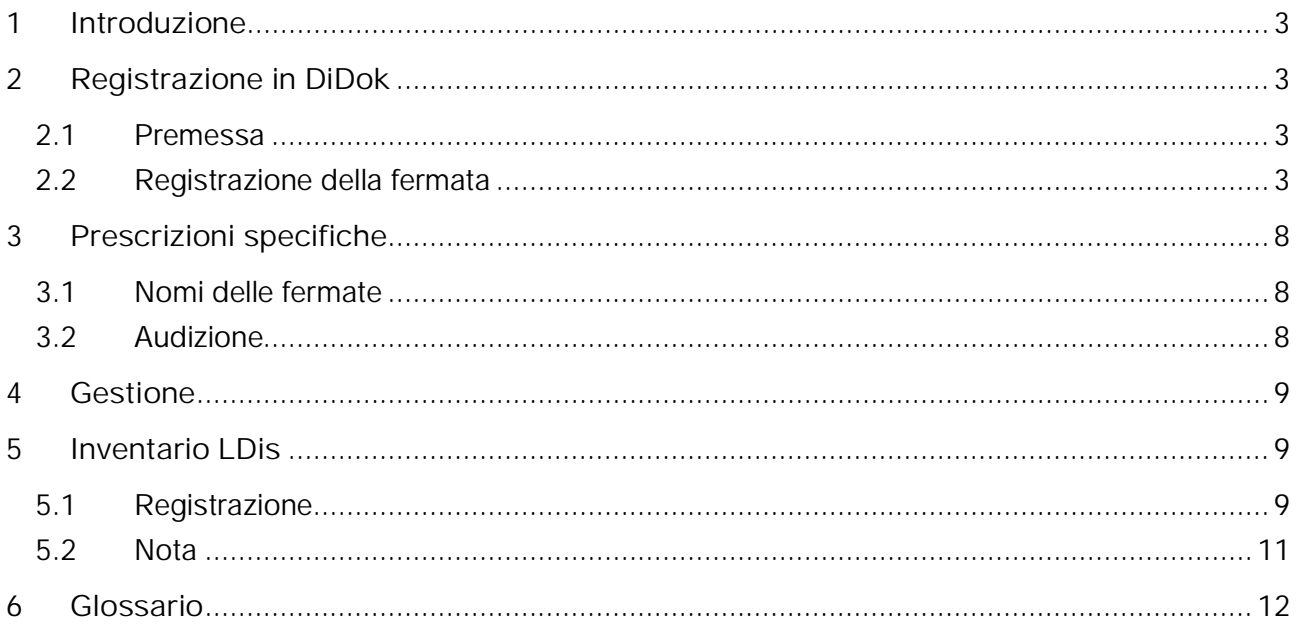

# <span id="page-2-0"></span>**1 Introduzione**

Se non può essere utilizzata una regolare fermata dell'autobus per i mezzi sostitutivi, è necessario registrare il punto di fermata a essi riservato in DiDok. Il presente manuale descrive la procedura di registrazione per questo caso specifico.

Si raccomanda di concordare il posto di fermata con tutti i partner coinvolti (gestori di autobus, polizia, autorità).

Il presente documento si rivolge a tutte le imprese di trasporto ferroviario che non delegano la registrazione delle fermate alle imprese di autobus, ma la eseguono direttamente.

# <span id="page-2-1"></span>**2 Registrazione in DiDok**

Per l'utilizzo delle funzioni basilari in DiDok si rimanda al manuale per l'utente specifico [\(Manuel](https://www.tp-info.ch/fr/gestion-des-donnees/point-darrets-et-points-dexploitation/manuel-dutilisation) [d'utilisation | öv-info.ch \(tp-info.ch\)](https://www.tp-info.ch/fr/gestion-des-donnees/point-darrets-et-points-dexploitation/manuel-dutilisation)).

## <span id="page-2-2"></span>**2.1 Premessa**

DiDok è un'applicazione utilizzabile con il browser Internet.

[DiDok \(sbb.ch\)](https://didok3.sbb.ch/didok?lang=it#!/)

L'autorizzazione utente è personale e viene ordinata al servizio specializzato DiDok [\(Account | öv](https://www.tp-info.ch/it/gestione-dei-dati/fermate-e-punti-desercizio/account)[info.ch \(tp-info.ch\)](https://www.tp-info.ch/it/gestione-dei-dati/fermate-e-punti-desercizio/account)).

È necessario richiedere le due funzioni seguenti:

Cosa desidero fare con il mio account \*

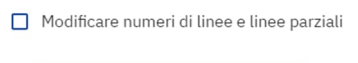

- Modificare fermate e bordi fermata
- Modificare dati LDis
- Accedere in sola lettura
- Restituire il mio account
- Orario Audizione

## <span id="page-2-3"></span>**2.2 Registrazione della fermata**

Fare clic su «Nuovo posto di servizio».

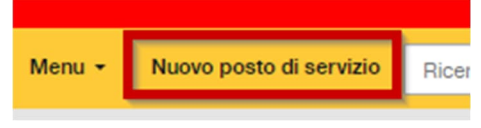

Si aprirà la finestra di registrazione.

#### **2.2.1 Dati di base della fermata**

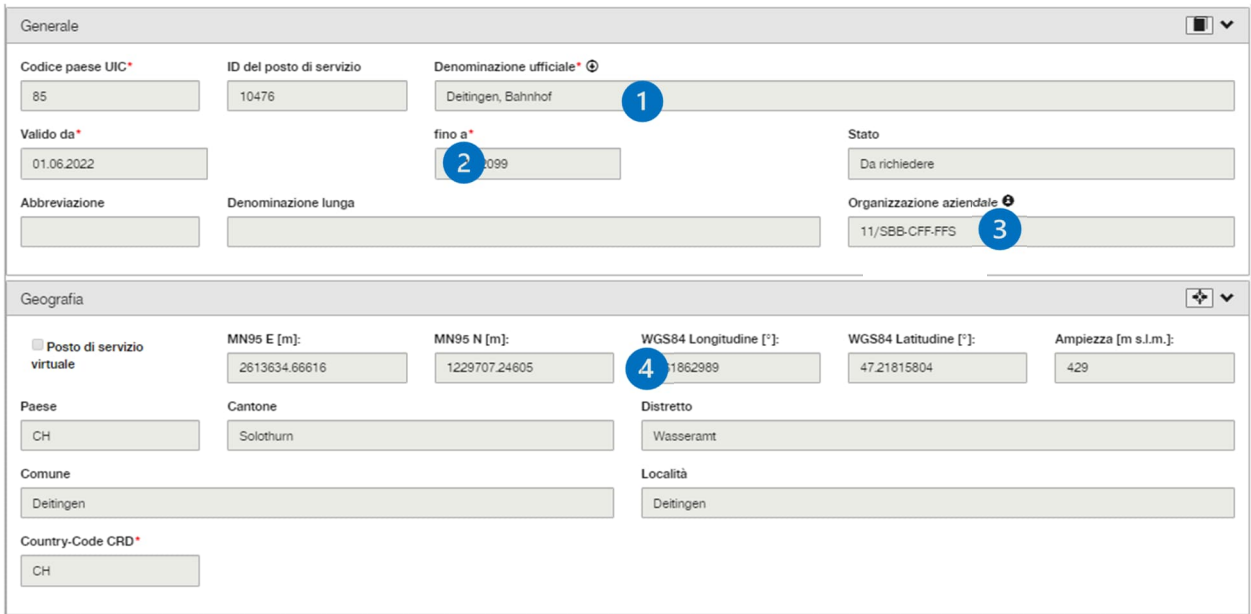

- (1) Vedere il punto 3.1
- (2) Poiché in linea di massima la durata non ha scadenza, come data viene inserito il 31.12.2099. Fa eccezione la fermata di cui è previsto l'impiego solo per un determinato periodo di tempo.
- (3) Per il servizio sostitutivo si utilizza l'organizzazione aziendale specifica.
- (4) La soluzione migliore per registrare le coordinate è posizionare il cursore sul punto corrispondente della cartina.

In seguito vengono acquisiti i dettagli della fermata. A tale scopo si può cliccare nella barra su «Fermata».

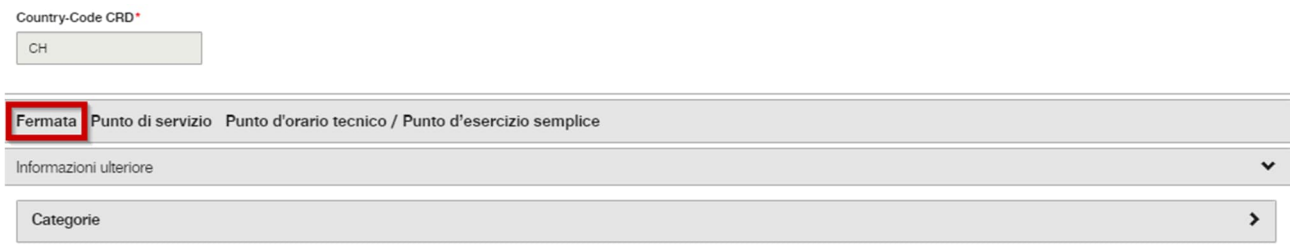

Per prima cosa, seguendo il percorso «Punto d'esercizio» > «Con orario» > «Traffico» si appone un segno di spunta in corrispondenza della fermata.<br>Fermata Punto di servizio Punto d'orario tecnico / Punto d'esercizio semplice

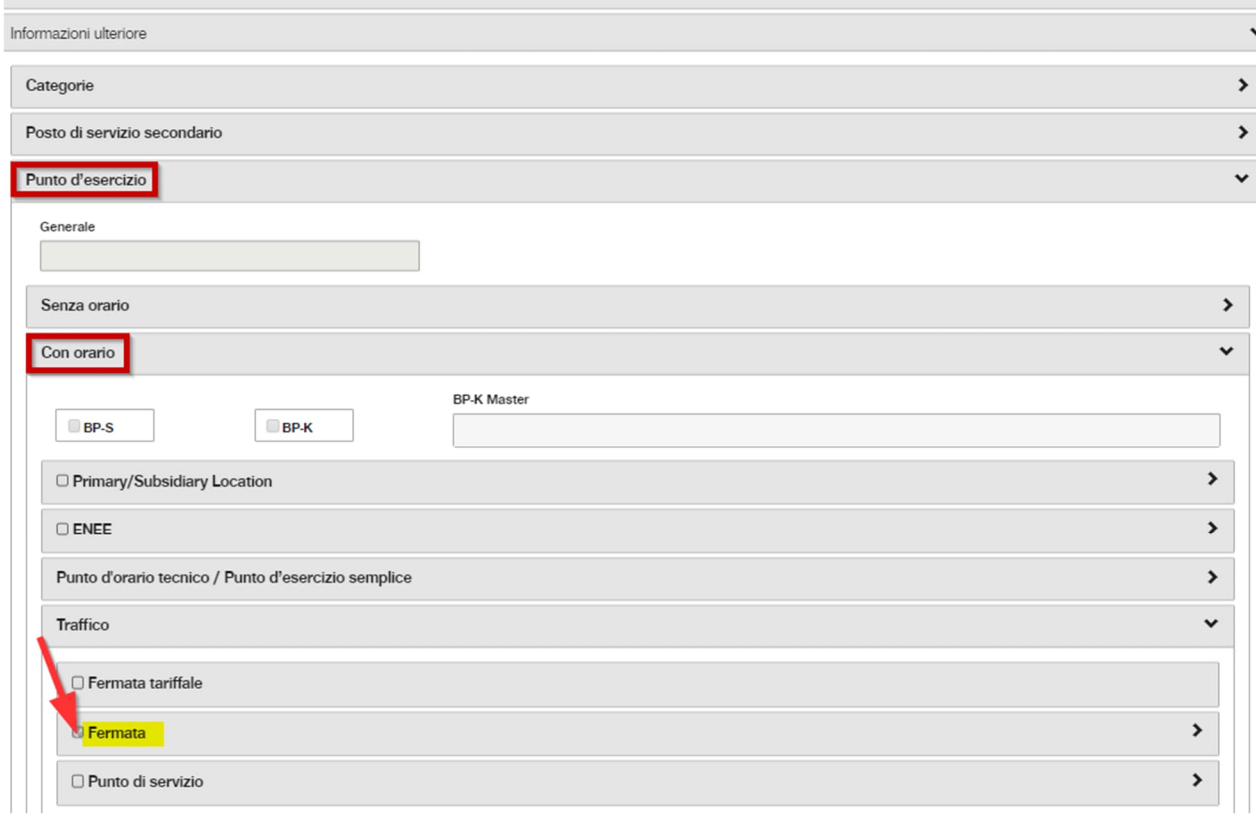

#### Nei dettagli relativi alla fermata si compilano i seguenti campi.

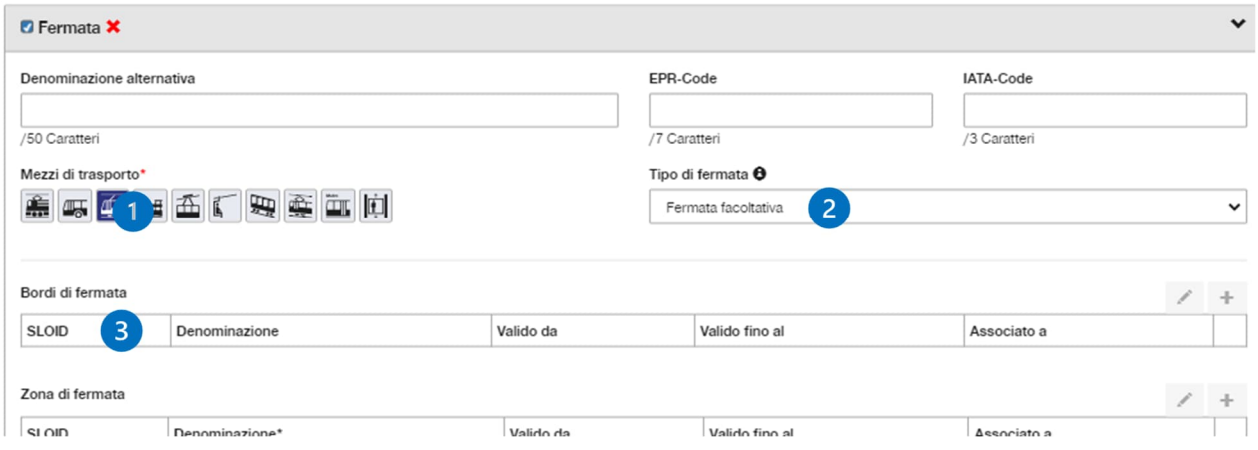

- (1) Si seleziona l'«autobus».
- (2) Se è stata registrata la validità permanente = fermata facoltativa Se è stata registrata la validità limitata nel tempo = fermata temporanea
- (3) È necessario acquisire i singoli bordi di fermata. Prima di passare all'acquisizione occorre salvare la registrazione.

#### **2.2.2 Dati di base del bordo di fermata**

Per registrare i bordi di fermata fare clic sulla matita e accedere alla modalità di modifica.

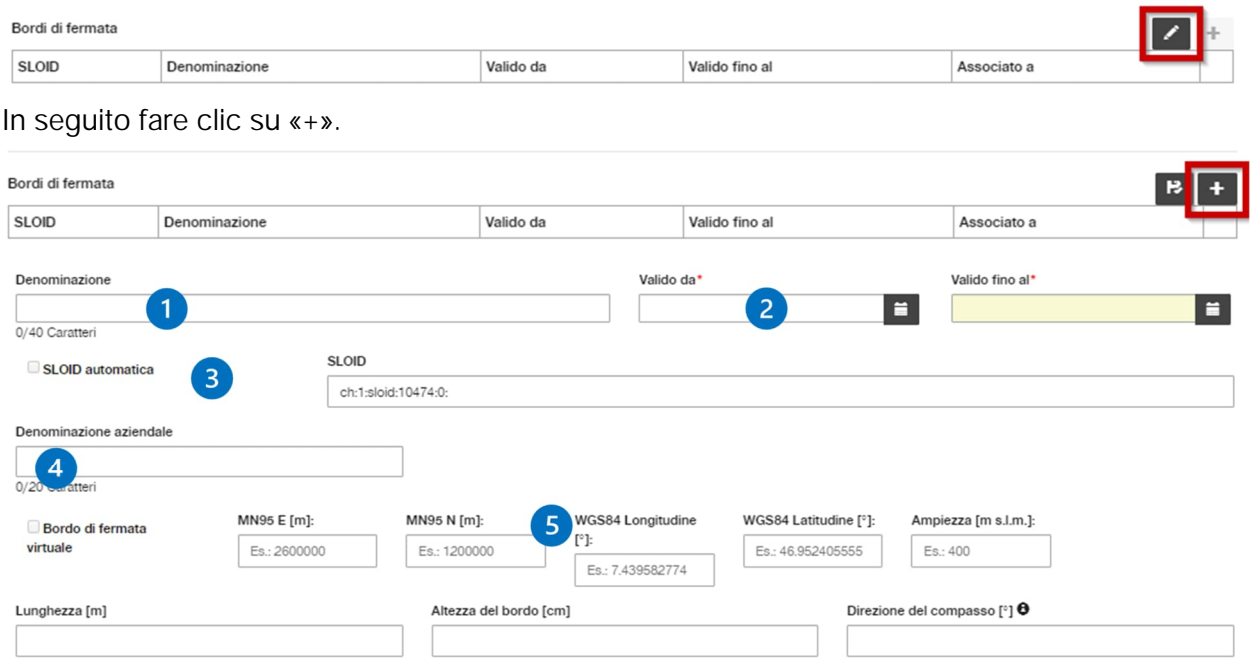

- (1) La denominazione viene registrata solo se il bordo di fermata è anche opportunamente contrassegnato sul posto.
- (2) Di norma la validità è uguale a quella della fermata purché, per altri motivi, non si debba registrare un bordo provvisorio.
- (3) Per SLOID s'intende una struttura identificativa tecnica univoca. Si raccomanda di crearla in automatico e di selezionare a tale scopo «SLOID automatica».
- (4) La denominazione aziendale è costituita da un numero per ogni direzione, ad es. 1 o 2, che non viene utilizzato con la clientela.
- (5) La soluzione migliore per registrare le coordinate è posizionare il cursore sul punto corrispondente della cartina.

La registrazione viene salvata qui. Per uscire dalla modalità di modifica dei bordi di fermata, salvare una seconda volta.

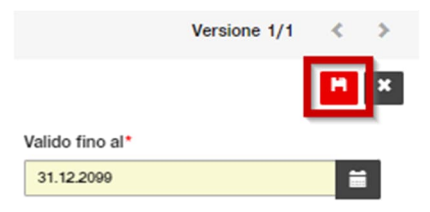

Al termine si deve avviare l'audizione conformemente al capitolo [3.2.](#page-7-2)

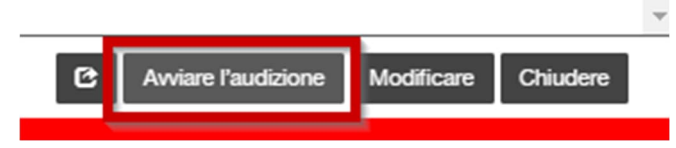

A tale scopo fare clic sul pulsante «Avviare l'audizione».

#### Avviare audizione UFT per la denominazione della fermata

the contract of the contract of

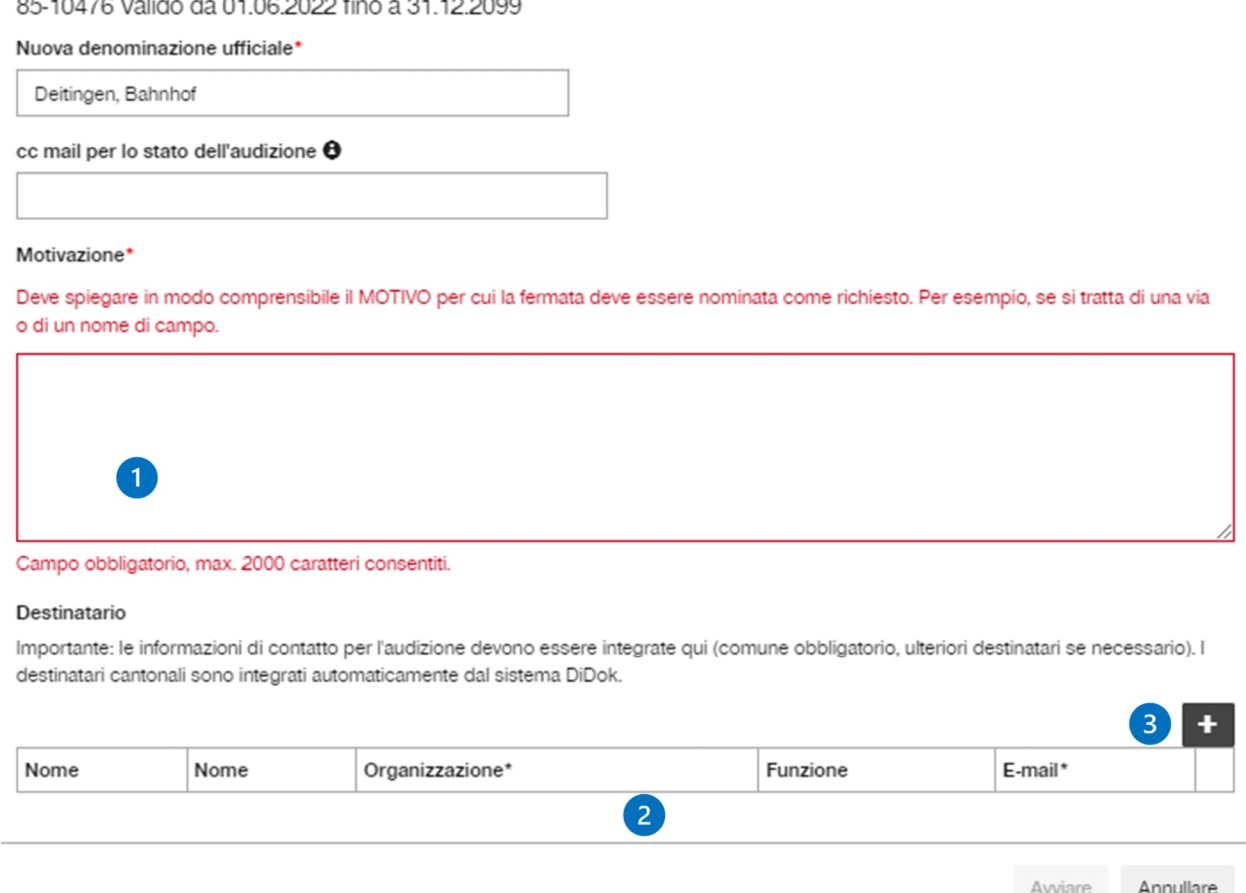

- (1) Nel campo «Motivazione» viene spiegato il motivo per cui è stato scelto il nome della fermata. È inoltre tassativo indicare che la fermata è stata registrata per il servizio sostitutivo. Se la fermata per il servizio sostitutivo è situata nelle vicinanze di una fermata regolare, si deve necessariamente spiegare il motivo per cui non è possibile utilizzare quest'ultima.
- (2) In corrispondenza dei destinatari è obbligatorio inserire l'interlocutore del Comune interessato. È preferibile individuare questa persona durante il sopralluogo con le autorità comunali. Per la registrazione fare clic sul simbolo «+» (3).

In seguito avviare l'audizione.

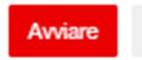

La conclusione dell'audizione sarà immediatamente comunicata per e-mail alla persona incaricata della registrazione.

#### **Importante**

La fermata può essere utilizzata ufficialmente per la pubblicazione nell'orario o per la produzione di informazioni statiche alla clientela solo al termine dell'audizione. Il termine per l'audizione decorre dopo 30 giorni dall'avvio a opera dell'UFT.

# <span id="page-7-0"></span>**3 Prescrizioni specifiche**

## <span id="page-7-1"></span>**3.1 Nomi delle fermate**

Per l'assegnazione del nome alla fermata fanno fede le [Direttive sull'ortografia dei nomi delle sta](https://www.bav.admin.ch/dam/bav/it/dokumente/richtlinien/allgemein/richtlinien_zur_schreibweisederstationsnamen.pdf.download.pdf/direttive_sull_ortografiadeinomidellestazioni.pdf)[zioni](https://www.bav.admin.ch/dam/bav/it/dokumente/richtlinien/allgemein/richtlinien_zur_schreibweisederstationsnamen.pdf.download.pdf/direttive_sull_ortografiadeinomidellestazioni.pdf) (a partire dal capitolo 2.5).

I punti di fermata devono essere denominati «, stazione» se si trovano nel campo visivo della fermata ferroviaria. Per punti di fermata più lontani si deve scegliere una denominazione adeguata, che può anche essere «, stazione».

Se la fermata ferroviaria non reca il nome di una località postale, occorre verificare se questa è l'occasione opportuna per creare una denominazione «a norma». Se il nome della stazione è di per sé molto noto e la stazione si trova al di fuori della località (ad es. La Givrine), si può procedere secondo lo standard ma è necessaria un'audizione (vedere il punto [3.2.2\)](#page-7-3). Negli altri casi il nome deve essere strutturato secondo lo schema: nome della località postale virgola nome della stazione ferroviaria (ad es. «Herisau, Schachen») incl. audizione conformemente al punto [3.2.2.](#page-7-3)

Si raccomanda di concordare il nome della fermata assieme alle autorità già nel corso del sopralluogo al punto di fermata. In questo modo si assicura che non emergeranno differenze durante l'audizione.

## <span id="page-7-2"></span>**3.2 Audizione**

#### **3.2.1 Principio di base**

Per ogni nuova fermata registrata in DiDok si deve eseguire un'audizione. Fanno eccezione le fermate temporanee che non restano operative per un numero superiore a 60 giorni.

## <span id="page-7-3"></span>**3.2.2 Fermate che finiscono in «X, stazione»**

Si può rinunciare all'audizione se è possibile rispondere con «Sì» alle tre domande seguenti:

- 1. La stazione ferroviaria reca il nome della(e) località che serve?
- 2. È possibile aggiungere «, Bhf.» o «, gare» o «, staz.» senza superare i 30 caratteri?
- 3. L'autobus si ferma direttamente alla stazione ferroviaria, sul piazzale della stazione o su una strada direttamente accanto ai binari?

Se al punto 1 si risponde «No», prestare attenzione alle spiegazioni del punto [3.1](#page-7-1).

Se il problema è soltanto il punto 2 (lunghezza del nome), si deve cercare un'abbreviazione comprensibile, ma l'audizione resta comunque obbligatoria.

Se l'audizione non è necessaria, dopo aver concluso la registrazione non selezionare il pulsante «Audizione». Il servizio specializzato DiDok ([didok@sbb.ch\)](mailto:didok@sbb.ch) viene informato per iscritto in merito alla registrazione della fermata che, dopo un'apposita verifica, sarà approvata in DiDok.

#### **Importante**

La fermata può essere utilizzata ufficialmente per la pubblicazione nell'orario, o la produzione di informazioni statiche alla clientela solo quando viene approvata dal servizio specializzato DiDok.

# <span id="page-8-0"></span>**4 Gestione**

Le fermate registrate devono essere obbligatoriamente gestite dal servizio che ne ha effettuato la registrazione. In altre parole, se una fermata o un bordo deve essere spostato, si dovrà tassativamente aggiornare DiDok con questa modifica.

Se l'intera fermata o un suo bordo deve essere temporaneamente spostato, occorre verificare se lo spostamento viene effettivamente eseguito oppure se si deve registrare una fermata o un bordo temporaneo per il periodo di tempo corrispondente.

Se una fermata non viene più utilizzata, richiederne la soppressione tramite il modulo «[Soppres](https://www.tp-info.ch/it/soppressione-fermata)[sione fermata»](https://www.tp-info.ch/it/soppressione-fermata).

# <span id="page-8-1"></span>**5 Inventario LDis**

Anche per le fermate non ufficiali del servizio sostitutivo è necessario registrare le informazioni in merito all'accessibilità senza barriere.

Per farlo, devono essere presenti i diritti di cui al capitolo 2.1.

Inoltre, la registrazione dei bordi di fermata deve essere effettuata come indicato nel capitolo 2.2.2.

## <span id="page-8-2"></span>**5.1 Registrazione**

Per effettuare la registrazione su [DiDok,](https://didok3.sbb.ch/didok?lang=it#!/) selezionare la voce di menu «Inventario LDis».

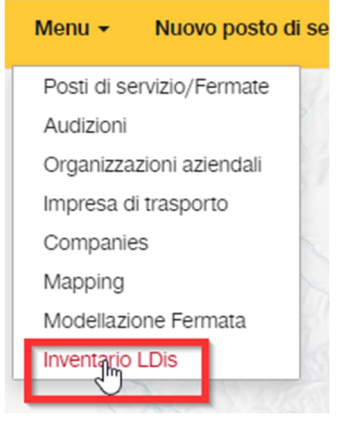

Cercare e selezionare la fermata desiderata.

Posto di servizio

Deitingen, ba  $\mathbf x$ 

85 10476-0 Deitingen, Bahnhof

# Aggiungere una nuova versione.  $\mathbf{C}$   $\Box$  Cambio del posto di servizio Deitingen, bahhof 85 10715-1 Dati di base Fermata Aggiungere versione Modificare uprojecto

Selezionare il mezzo di trasporto corrispondente (di norma, l'autobus) e confermare con «Ok».

Annullare

 $O<sub>K</sub>$ 

#### Registrare informazioni di base fermata

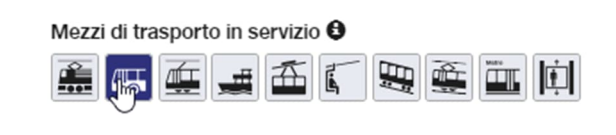

Le informazioni di base possono essere acquisite tramite il pulsante «Salvare».

#### Registrare informazioni di base fermata

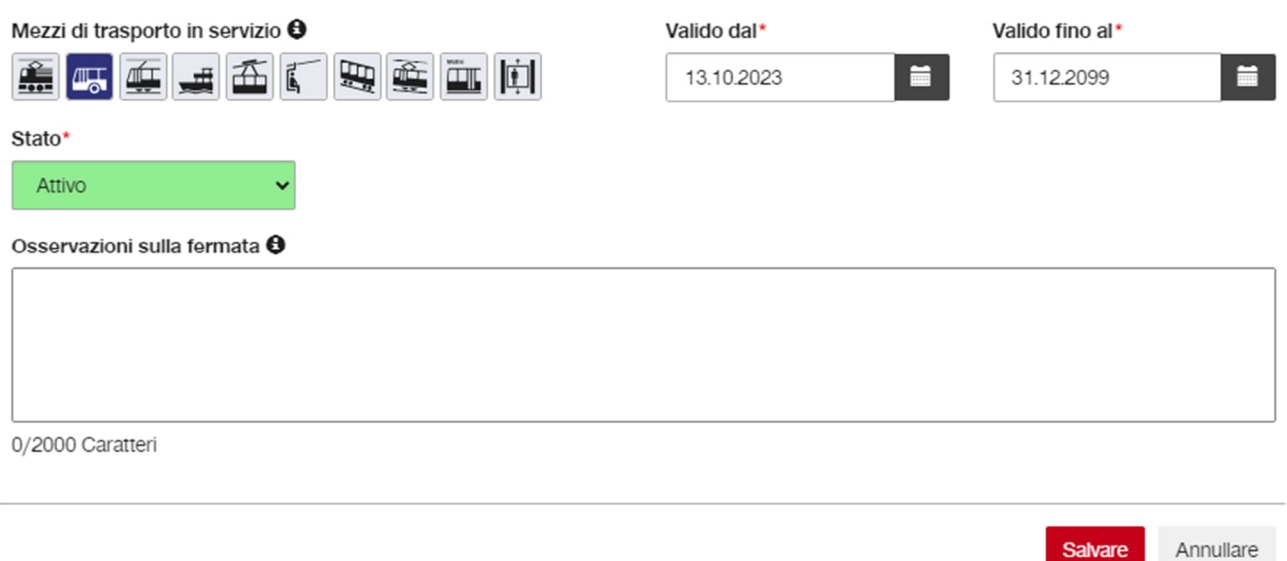

Successivamente, è necessario registrare i dati LDis per i bordi di fermata.

# **Inventario LDis**

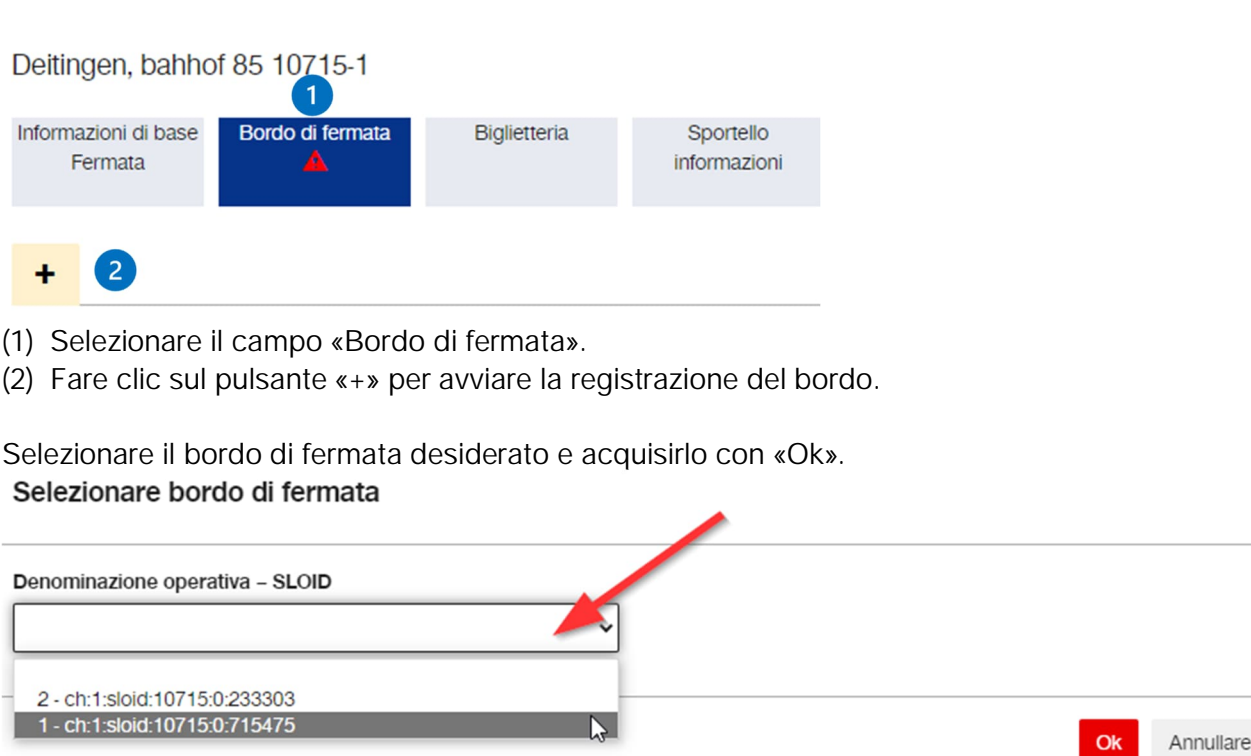

Infine, è necessario compilare i campi secondo la [guida.](https://www.tp-info.ch/sites/default/files/2023-03/Guida_dei_criteri_di_accessibilita_in_DiDok.pdf)

Se sono presenti più bordi, questi sono da compilare in maniera analoga.

È possibile consultare informazioni più dettagliate in merito alla registrazione dell'inventario LDis nel «Manuale utente LDis – DiDok».

## <span id="page-10-0"></span>**5.2 Nota**

La registrazione dell'inventario LDis comporta la gestione dello stato dell'accessibilità nelle informazioni sull'orario. Se nel campo «Accesso al marciapiede; accesso al veicolo» viene selezionato il valore «Non accessibile in sedia a rotelle», il collegamento in questione viene considerato come «non accessibile senza barriere» e verrà organizzato un servizio navetta per la clientela. I costi del servizio navetta sono a carico dell'impresa di trasporto.

Salire e scendere senza barriere non possibile.

# <span id="page-11-0"></span>**6 Glossario**

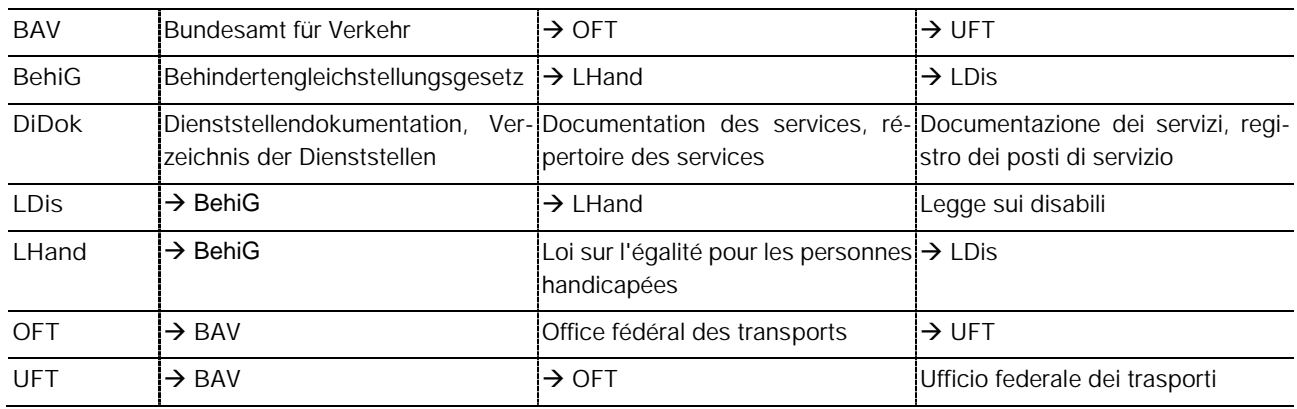